# Een visuele gids voor het verzamelen van Nexus Data Broker Logs Ī

## Inhoud

Vereisten Gebruikte componenten **Conventies** Dit document biedt een visuele handleiding voor het verzamelen van technische ondersteuningsbestanden van Cisco Nexus Data Broker.

## Vereisten

Credentials om met succes in Nexus Data Broker te loggen met een netwerkbeheerder.

### Gebruikte componenten

Nexus Data Broker 2.0, 2.1, 2.2 en 3.0, 3.1, 3.2. Deze procedure moet zowel aan ingebedde als niet-ingebedde systemen werken.

# **Conventies**

Raadpleeg [Cisco Technical Tips Conventions \(Conventies voor technische tips van Cisco\) voor](/content/en/us/support/docs/dial-access/asynchronous-connections/17016-techtip-conventions.html) [meer informatie over documentconventies.](/content/en/us/support/docs/dial-access/asynchronous-connections/17016-techtip-conventions.html)

Het thuisscherm van de Cisco Nexus Data Broker ziet er hieronder uit.

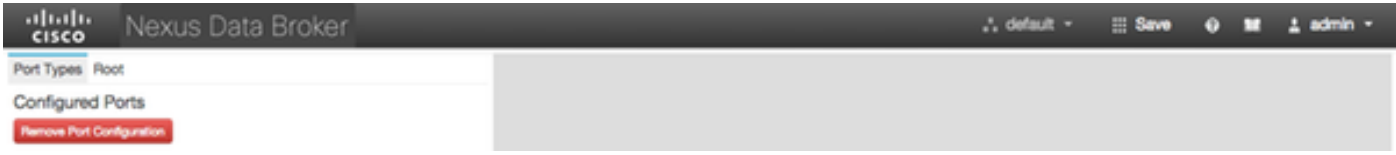

Selecteer de vervolgkeuzelijst rechtsboven in en selecteer Beheer.

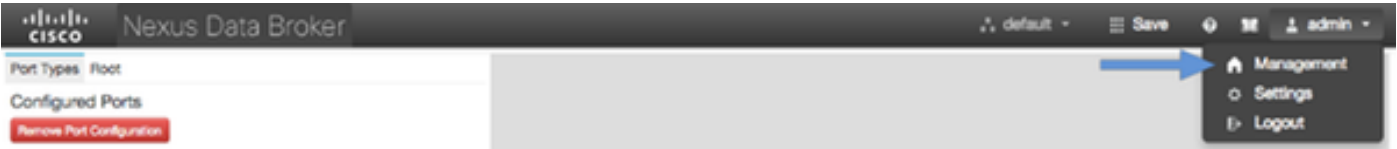

Het scherm ververst en verandert in de Context van het apparaat, klikt op de uitrolknop in de rechterbovenhoek en selecteert u Systeem.

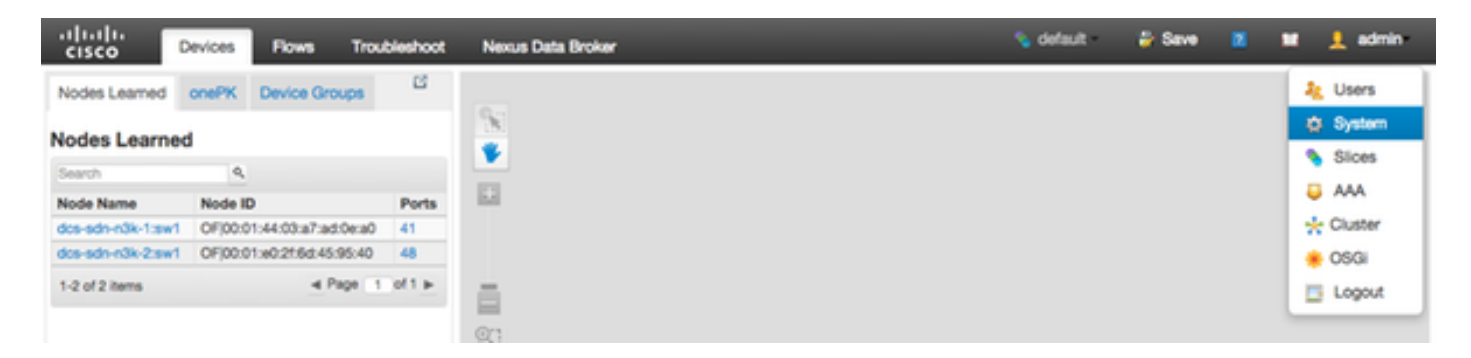

In het pop-upvenster hebt u de optie om logbestanden en configuratie te downloaden.

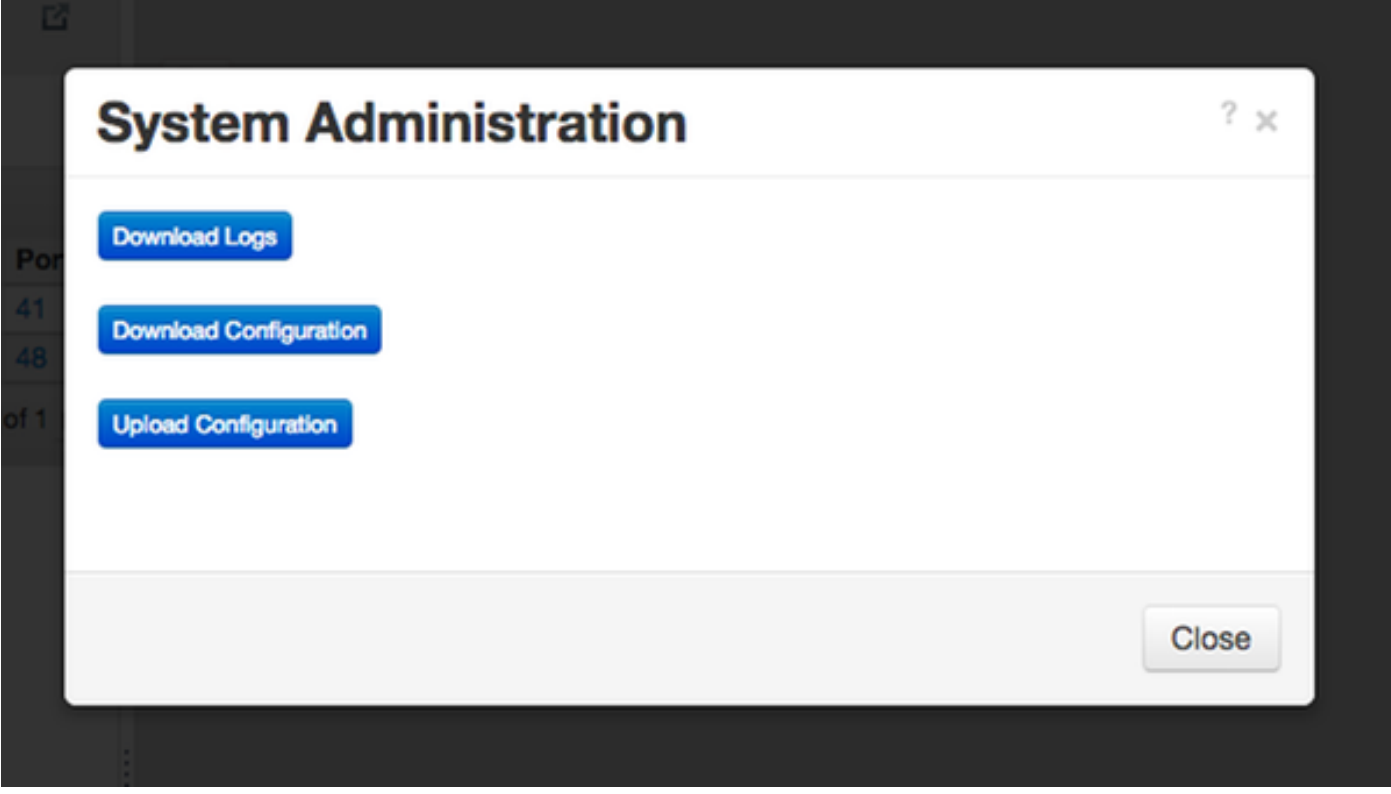

Nadat u een optie hebt geselecteerd, wordt het geselecteerde item lokaal gedownload en wordt het pop-upvenster gesloten. Om terug te keren naar de context van de Nexus Data Broker, klikt u op de knop Nexus Data Broker boven in het venster.

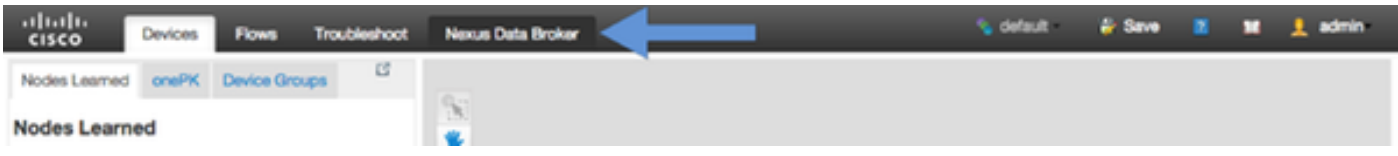

Het thuisscherm van de Cisco Nexus Data Broker ziet er hieronder uit.

Klik op het tabblad Beheer.

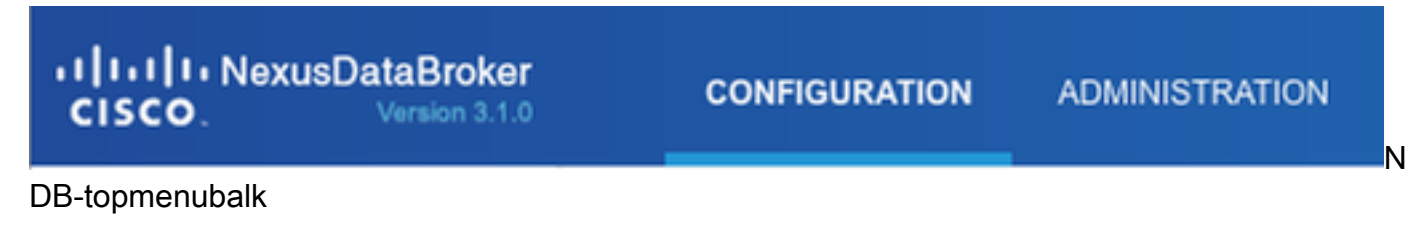

Klik op Systeem in het linker menu.

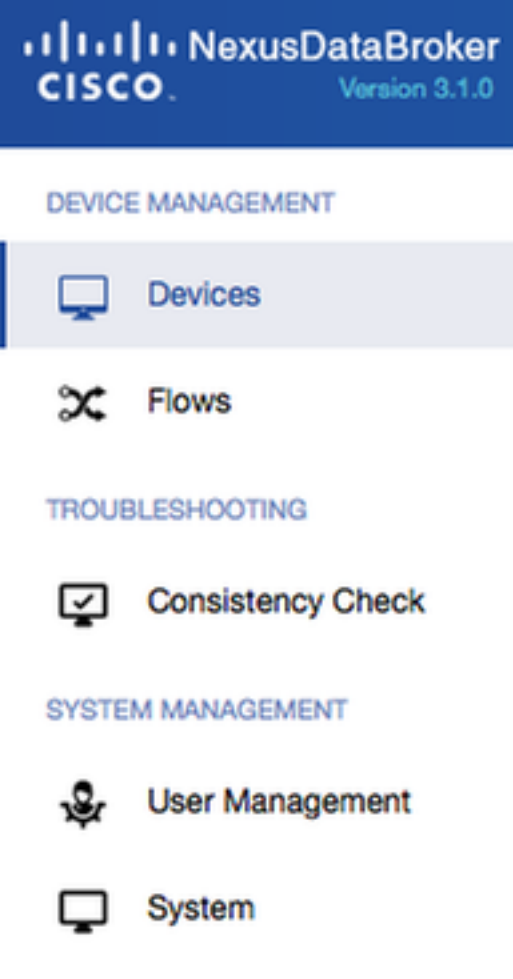

Zijbalk

Klik op de tegel Download Logs.

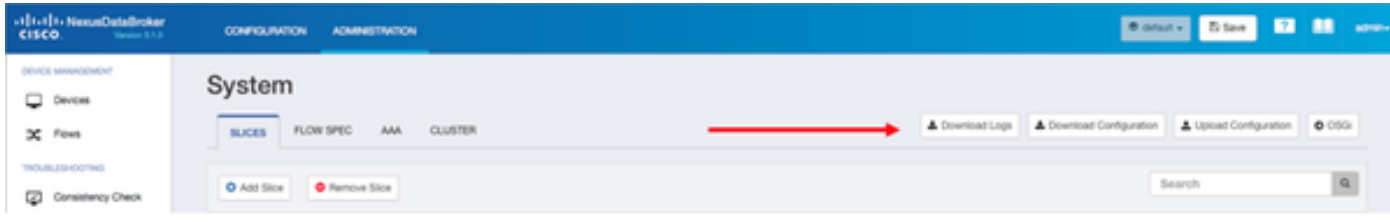

#### Systeemsubmenu

Klik op het tabblad Configuration om terug te gaan naar de standaard-NDB-configuratiecontext.

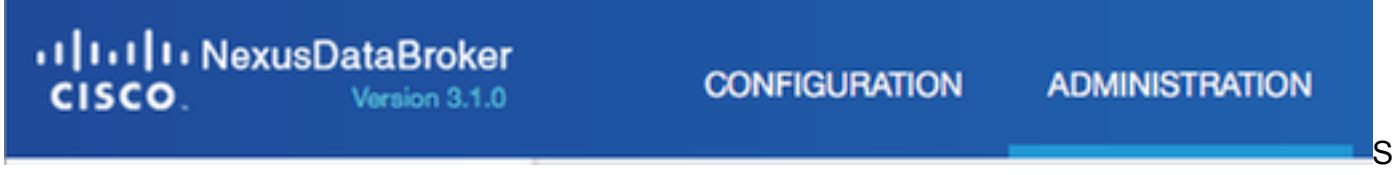

tandaardconfiguratie-context